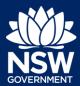

Proponent - State Design Review Panel (SDRP)

#### Overview

This guide provides steps on how to enter your SDRP submission via the NSW Planning Portal.

Following the submission of your SDRP application requesting a meeting, you (the primary contact) and any additional contacts will receive a system-generated email notification outlining the SDRP's submission requirements, including the provision of client contact details, project information and design package, the final design presentation, and their due dates.

On receipt of the email notification, follow the steps below to enter your submission.

### Accessing the Submission Requirements Case

Login to the NSW Planning Portal to display all cases that are currently in your Active work.

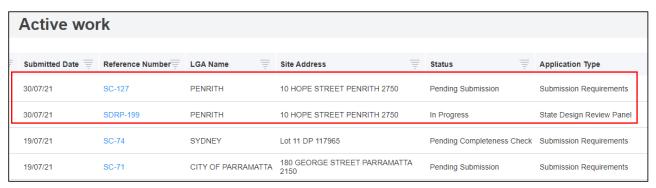

Your Active work now contains links to two types of SDRP cases:

- An SDRP application case. This is created when you submit your application and is known as the parent case. All SDRP applications have an SDRP prefix followed by a unique reference number. This reference number is included in all system generated correspondence from the SDRP.
- A Submission Requirements case. This is created after the SDRP team initiates the meeting and is known as a child case. All Submission Requirements cases have an SC prefix followed by a unique reference number.

**Note**: An SDRP application (parent case) may have multiple meetings and each meeting will have a unique reference number with an MTG prefix (Meeting child case) and a Submission Requirements case (SC child case). All child cases relate to the SDRP application (parent case).

 Click on the SC Reference Number to open the Submission Requirements case. Continue to Step 6.

SC-127

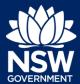

Proponent - State Design Review Panel (SDRP)

If you cannot readily find the Submission Requirements case in your Active Work, you can search for it by any of the column headings, including Site Address.

- 3. Click on the icon to the right of the Site Address column heading.
- 4. Enter the Site Address in the Search Text box or select the relevant tick box and click Apply. Both the SDRP parent case and the SC child case will display in your Active work.
- **5. Click** on the SC reference number (see below).

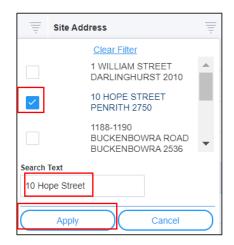

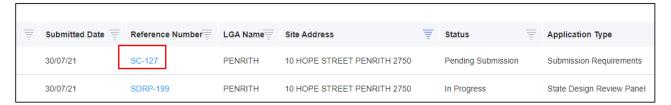

The Contact Information screen displays for the Submission Requirements case.

The Contact Information is due no later than two weeks before the meeting date.

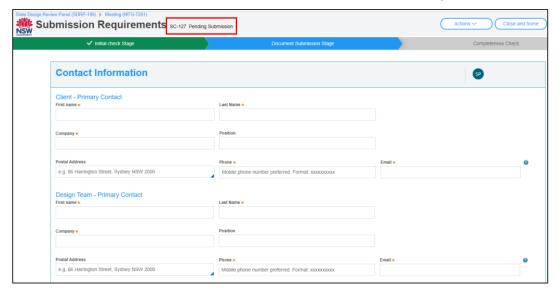

The Submission Requirement's SC reference number displays at the top of the screen and to the right, its' status, Pending Submission.

The Submission Requirements case has three stages in its' lifecycle:

Initial Check Stage – completed by the SDRP team

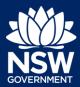

Proponent – State Design Review Panel (SDRP)

- Document Submission Stage current stage for the Proponent
- Completeness Check completed by the SDRP team.

**Note**: If the Contact Information screen has not opened, **click** the Actions drop-down (top right-hand corner of the screen that has opened) and **select** Contact Information.

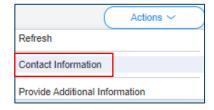

### **Entering Contact Information**

#### **Client - Primary Contact**

The Client's Primary Contact is an individual from the entity or organisation that is commissioning and funding the project directly or indirectly (the owner).

Enter the contact details for the Client's Primary Contact.

**Note:** All correspondence via the NSW Planning Portal will be sent to the Email address provided.

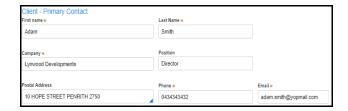

#### **Design Team – Primary Contact**

The Design Team's Primary Contact is an individual who is part of the Proponent's design team.

Enter the contact details for the Design Team's Primary Contact.

**Note**: All correspondence via the Portal will be sent to the email address provided.

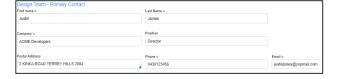

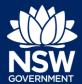

Proponent – State Design Review Panel (SDRP)

### **Adding Attendees**

The Proponent must have at least one representative attend the SDRP meeting. All those attending on behalf of the Proponent must be included in the Attendees listed. You can add as many Attendees as desired.

Note: Only Attendees included in this list will be sent a meeting invitation.

| Name | e * Position *                                                                      | Company Name * | Email *      | Telephone * |  |
|------|-------------------------------------------------------------------------------------|----------------|--------------|-------------|--|
|      |                                                                                     |                |              |             |  |
| 9.   | Enter the Attendee's full Na                                                        | Name ★         |              |             |  |
| 10.  | Enter the Attendee's Position                                                       | Position *     |              |             |  |
| 11.  | Enter the Attendee's Comp                                                           | any Name.      | Company Name | *           |  |
| 12.  | Enter the Attendee's Email                                                          | address.       | Email ★      |             |  |
|      | Enter the Attendee's Telepo<br>e: The telephone number sho<br>t 10 characters long. |                | Telephone ★  |             |  |
| 14.  | To add Attendees, <b>click</b> Ad Steps 9 to 13 above.                              | d and repeat   | Add          | d           |  |

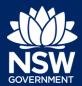

Proponent – State Design Review Panel (SDRP)

**Note**: If required, **click** Delete to remove an Attendee from the list.

15. Click Submit to continue.

When you click Submit an email notification is sent to the SDRP team advising them that you have provided the Contact Information.

**Note**: If you wish to update your contact details or add/remove meeting attendees after clicking Submit, **click** on the Actions drop-down and **select** Update Contact Details to return to the Contact Information screen.

This Actions option is available for the next three steps in the Documents Submission Stage. However, you are **not** able to update contact details or add/remove meeting attendees after you **click** Finish at the end of these steps.

If you need to make any changes after clicking Finish, please contact your Design Advisor at the SDRP team.

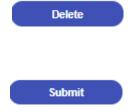

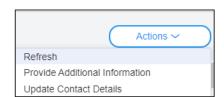

### Capturing Additional Project Information

The Additional Project Information screen displays.

This section of the Document Submission Stage includes three steps and is due no later than one week before the meeting date.

1. Additional Project Information 2. Other Related Project Information 3. Requirements & Uploads

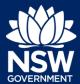

Proponent – State Design Review Panel (SDRP)

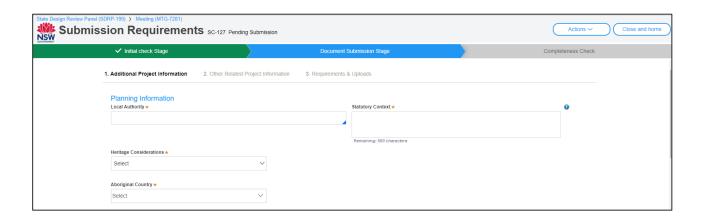

### **Planning Information**

16. Enter the Local Authority. As you begin to type, the system will auto-suggest Local Authorities based on the information entered. Select the correct Local Authority from the list.

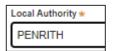

**17. Enter** the Statutory Context in 500 characters or fewer.

**Note**: Planning and Statutory constraints applicable to the project.

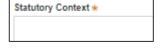

**18. Click** the Heritage Considerations dropdown and select from the available list.

**Note**: If none of the considerations listed are applicable, select Other and enter the Heritage Considerations manually in the added text field.

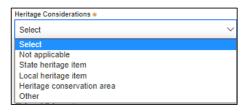

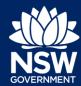

Proponent – State Design Review Panel (SDRP)

Click the Aboriginal Country drop-down and select from the available list.

**Note:** You can select more than one Aboriginal Country from the available list. If none of the Aboriginal Countries listed are applicable, select Other and enter the Aboriginal Country manually in the added text field.

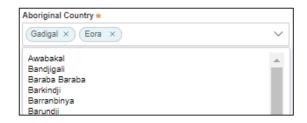

**20. Click** the Status of Scheme drop-down and select from the available list.

**Note**: If none of the categories listed are applicable, select Other and enter the Status of Scheme manually in the added text field.

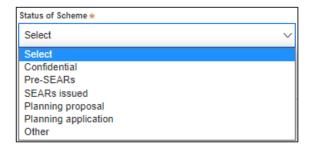

### Capturing Project Background

The following fields for both Project Background and Project Description are mandatory and each has a 1000-character limit. They also have an information icon providing a little more detail on the kind of information required by the SDRP.

This information will to go to the Panel members before they attend the meeting, therefore, it is important that the information entered is comprehensive and concise.

21. Enter a Summary of the Project Brief.

**Note**: List or describe the main elements of the brief.

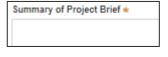

**22. Enter** a brief outline of the conceptual intent in the Design Objectives field.

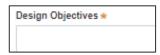

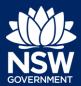

Proponent – State Design Review Panel (SDRP)

### Capturing Project Description

Provide a description of the project under the headings below. Please base these on the Design Objectives for NSW detailed in the Better Placed Design Policy document. Click on the link provided to open this document in a separate tab allowing you to keep it open as reference while you complete the submission requirements.

| 23. | <b>Describe</b> the physical attributes of the site and prevailing or desired local character in the Context field.                                                  | Context *                 |
|-----|----------------------------------------------------------------------------------------------------|---------------------------|
| 24. | <b>Describe</b> the project's Connecting with Country strategy and engagement with local communities in the Connecting with Country field.                           | Connecting With Country * |
| 25. | <b>Describe</b> the urban design strategy and how the built form achieves that strategy in the Urban Design/Built Form field.                                        | Urban Design/Built Form ★ |
| 26. | <b>Describe</b> the approach to vehicular traffic, active transport, pedestrian links, etc. in the Connection field.                                                 | Connection ★              |
| 27. | <b>Describe</b> the project's sustainability strategy and targets and describe how the project contributes to a NET-zero by 2050 target in the Sustainability field. | Sustainability *          |
| 28. | <b>Describe</b> how the project relates to and improves the public realm in the Public Realm field.                                                                  | Public Realm ∗            |

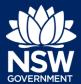

Proponent – State Design Review Panel (SDRP)

 Describe the project's landscape strategy and targets in the Landscape field.

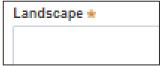

**30.** Click Continue to proceed to the next step.

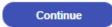

### Other Related Project Information

The Other Related Project Information screen displays.

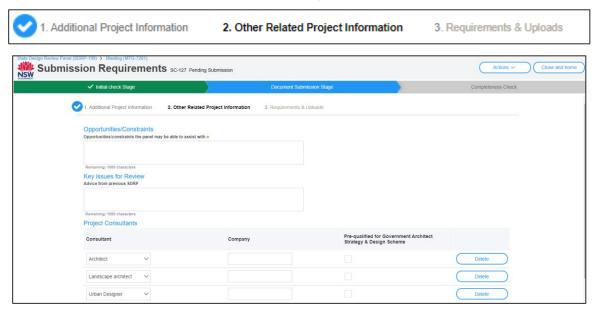

### Opportunities/Constraints

**31. Enter** opportunities/constraints the Panel may be able to assist with. In 1000-characters or fewer.

Opportunities/constraints the panel may be able to assist with \*

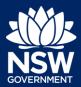

Proponent – State Design Review Panel (SDRP)

### Key Issues for Review

32. (optional) If applicable, enter Advice received from any earlier SDRP meetings related to this application. In 1000-characters or fewer.

| Advice from previous SDRP |  |
|---------------------------|--|
|                           |  |

### **Project Consultants**

You must include a minimum of three Project Consultants.

While the first three Consultant fields are pre-populated with the categories of Architect, Landscape architect and Urban Designer, these categories are not mandatory. You may select as many Consultants as required.

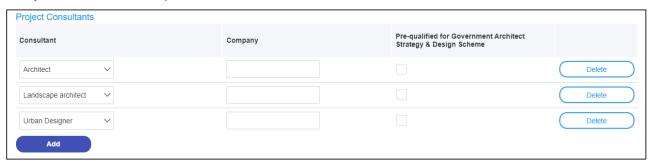

If you wish to select a category other than the pre-populated category:

**33. Click** the Consultant drop-down arrow and select the relevant category from the available list.

If none of the Consultant categories listed are applicable, **select** Other consultants.

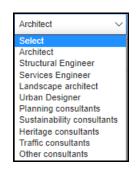

34. Enter the name of the Consultants' Company in the Company field.

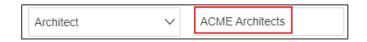

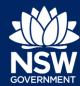

Proponent – State Design Review Panel (SDRP)

**35. Click** the tick-box to indicate if the Consultant is part of the Government Architect Strategy and Design Scheme.

**Note**: Only three Consultant categories are eligible for inclusion in the Government Architect Strategy and Design Scheme: Architect, Landscape architect and Urban Designer.

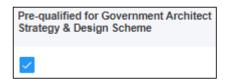

36. Repeat Step 33 to Step 35 to add at least two more Consultants.
Continue to Step 37 to add more Consultants.

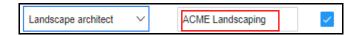

37. Click Add to add a Consultant.

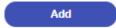

**38.** Click the Consultant drop-down and select from the available list.

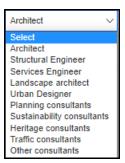

**39.** Enter the name of the selected Consultant's Company.

ACME Consultants

**Note**: A Pre-qualified for Govt Architect tickbox will not display for Consultant categories other than the three that are eligible.

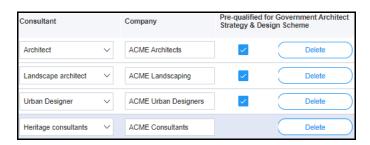

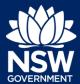

Proponent – State Design Review Panel (SDRP)

Note: If required, click Delete to remove a

Consultant from the list.

Delete

Consultant from the list.

Click Continue to proceed to the next step.

### Requirements and Uploads

The Requirements & Uploads screen displays.

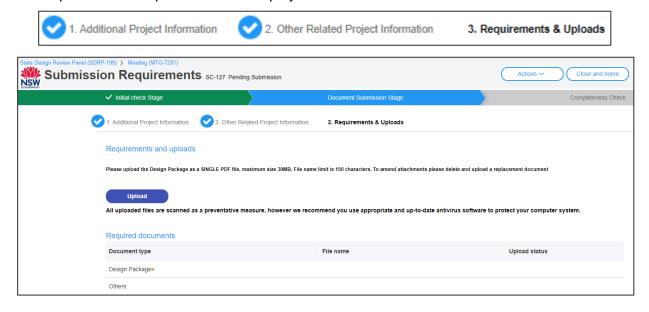

The Design Package is a required document upload.

Upload the Design Package as a single PDF file, to a maximum size of 30MB.

The file name limit is 150 characters including spaces. To amend attachments, please delete the original and upload a replacement document.

**41. Click** Upload to attach the Design Package.

Upload

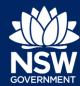

Proponent – State Design Review Panel (SDRP)

- **42. Click** Select Files and navigate to the Design Package location.
- Click the drop-down and select the Design Package Category from the list.
- 44. Click Attach to continue.

**Note:** To upload additional document(s) repeat Steps 42 and 43 and **click** the Category drop-down to select Other from the list and **click** Attach.

Additional documents will be reviewed by the Design Advisor only, not the panel. Only the Design Package will be provided to the panel.

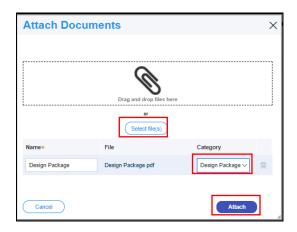

#### 45. Click Finish.

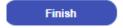

This Completes The Document Submission Stage.

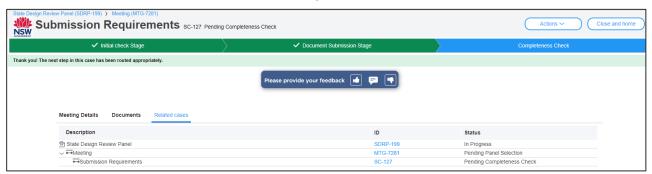

#### When you click Finish:

- The status of the Submission Requirements case changes to Pending Completeness Check.
- 2. The system generates an email notification to the SDRP Design Advisor advising them that you have completed the project information and uploaded the Design Package.
- 3. Three tabs will display for the Submission Requirements case:
  - Meeting Details includes the meeting date and the meeting MTG reference number.
  - b. Documents includes a link to the recently uploaded Design Package.
  - c. Related cases includes links to the SDRP application parent case and the Meeting and Submission Requirements child cases. You can open any of these cases by clicking on the relevant reference number link in the ID column.

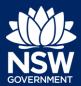

Proponent – State Design Review Panel (SDRP)

**Note:** Once the document submission is sent to the SDRP team, Refresh is the only option available in the Actions menu of the Submission Requirements (SC) case.

Action options are available in the SDRP parent case and the MTG child case.

**46. Click** Close and home (top-right of screen) to return to the dashboard.

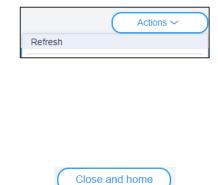

### What Happens Next?

- 1. Your project information and Design package workflows to the SDRP team for the Design Advisor to perform a completeness check.
- 2. If information is missing in your submission, you will receive an email notification requesting its' provision. To action this request, login to your Planning Portal Account and select the Submission Requirements Case to return you to the Project Information step.
- 3. After your submission is accepted by the Design Advisor as complete, all meeting attendees will receive a meeting agenda in due time. This agenda can also be viewed in the Documents tab.
- 4. Your last step is to upload the Final Design Presentation, which you need to do no later than 24-hours before the meeting.
- 5. Following the meeting, all meeting attendees will receive an email notification with the Advice letter attached. The Advice letter can also be viewed via the Documents tab.

**Note**: For steps on how to upload your Final Design Presentation via the NSW Planning Portal, please refer our relevant quick reference guide.

**End of Steps** 

#### If you need more information

- Click the Help link at the top of the screen to access the NSW Planning Portal help pages and articles.
- View more quick reference guides, FAQs and support resources on our support page at https://www.planningportal.nsw.gov.au/support/how-guides and/or contact ServiceNSW on 1300 305 695.

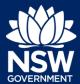

Proponent – State Design Review Panel (SDRP)

State of New South Wales through Department of Planning, Industry and Environment 2021. The information contained in this publication is based on knowledge and understanding at the time of writing (August 2021) However, because of advances in knowledge, users are reminded of the need to ensure that the information upon which they rely is up to date and to check the currency of the information with the appropriate officer of the Department of Planning, Industry and Environment or the user's independent adviser. Industry and Environment or the user's independent adviser.